# **Sistema de transmisión por Internet del PMA**

#### **Orientaciones técnicas para los participantes en las reuniones virtuales de la Junta Ejecutiva del PMA** *(última actualización: 3 de septiembre de 2020)*

*Finalidad: las orientaciones que figuran a continuación van dirigidas a los participantes que deseen seguir una reunión virtual del PMA transmitida en la Web, desde una sala de escucha accesible a partir del navegador de Internet de sus computadoras.*

# **Apoyo técnico (servicio de asistencia virtual)**

Recomendamos a todos los participantes que lean este manual antes de participar en una reunión virtual. Sin embargo, si necesitan asistencia técnica para utilizar este sistema, los delegados pueden comunicarse con la Secretaría de la Junta Ejecutiva enviando un correo electrónico a [wfpsecretarytotheeb@wfp.org.](mailto:wfpsecretarytotheeb@wfp.org)

Para solucionar prontamente los problemas técnicos que se le planteen, sírvase comunicarnos los datos siguientes:

- I. su nombre y su país;
- II. su número de teléfono *(en caso de que tengamos que llamarle);*
- III. el sistema con el que tiene problemas *(sistema de transmisión por Internet del PMA),* y
- IV. el problema experimentado *(breve descripción)* y una captura de pantalla de su computadora *(esto nos ayudará a encontrar una solución lo antes posible).*

## **Cómo ver la transmisión por Internet del PMA**

- 1. Para acceder al Portal de transmisión por Internet, abra su navegador y haga clic en [http://webcast.wfp.org.](http://webcast.wfp.org/)
- 2. Ingrese las credenciales de inicio de sesión que ha recibido (tanto el nombre de usuario como la contraseña son sensibles a la diferencia entre minúsculas y mayúsculas).

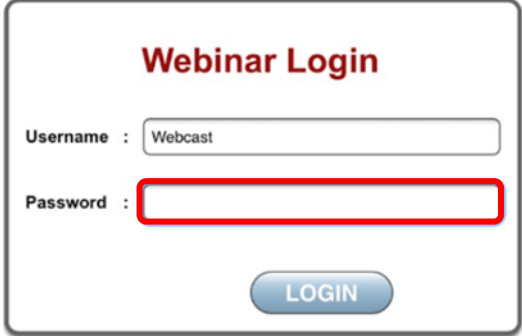

3. Una vez iniciada la sesión, se abrirá una página de transmisión por Internet. Dependiendo de su navegador, puede tener que hacer clic en el botón "Play".

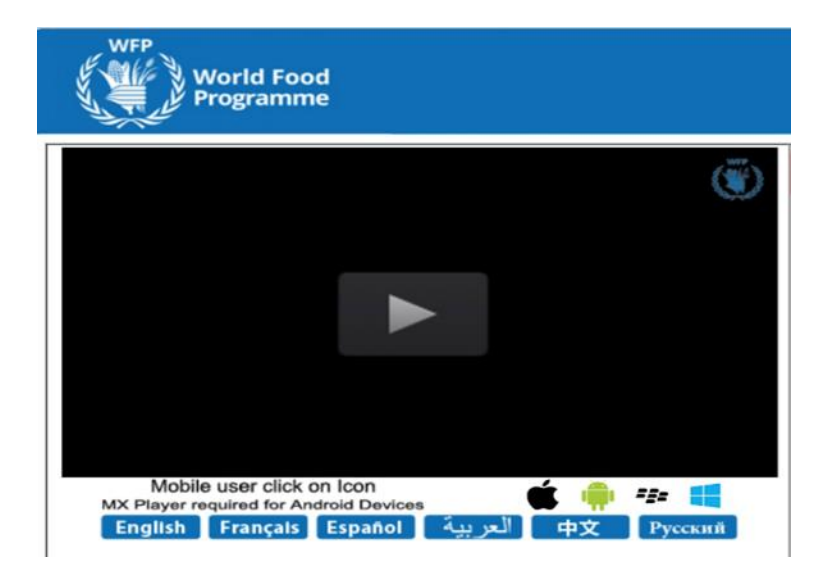

4. El idioma por defecto es el inglés. Puede escoger uno de los otros idiomas oficiales haciendo clic en el botón correspondiente.

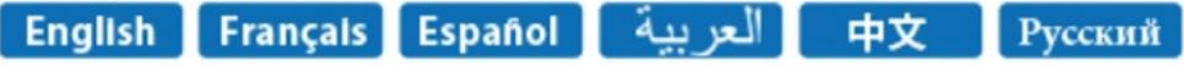

# **Solución de problemas**

#### **La página web de la reunión no se carga**

Haga clic en el botón "reload/refresh" [volver a cargar o actualizar la página] y **espere unos 20 o 30 segundos** antes de intentar volver a conectarse. **Nota: tenga paciencia y haga clic solo una vez**, ya que con cada clic se envía una solicitud distinta al servidor; varios clics seguidos sobrecargan el servidor y aumentan el tiempo de espera para que cargue la página. Al cabo de tres (3) intentos infructuosos, envíe un correo electrónico a las direcciones del servicio de asistencia que se indican en la página 1; recibirá asistencia directamente o, de ser necesario, se le remitirá al responsable técnico del sistema de transmisión por la Web.

## **Actualización del complemento Flash Player para acceder a la reunión virtual (en computadoras de sobremesa y portátiles)**

Para ver una transmisión por Internet en su navegador, deberá instalar el complemento Flash Player. Para ello, siga los cinco pasos siguientes:

- 1. Haga clic en [https://get.adobe.com/flashplayer.](https://get.adobe.com/flashplayer)
- 2. Haga clic en el botón *Download Now* **[Descargue ahora]**.

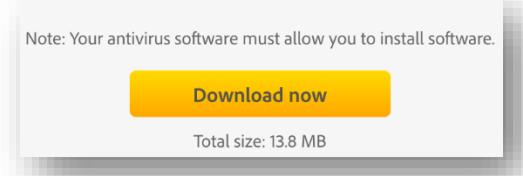

3. Una vez completada la descarga, haga doble clic en el paquete descargado para iniciar el proceso de instalación.

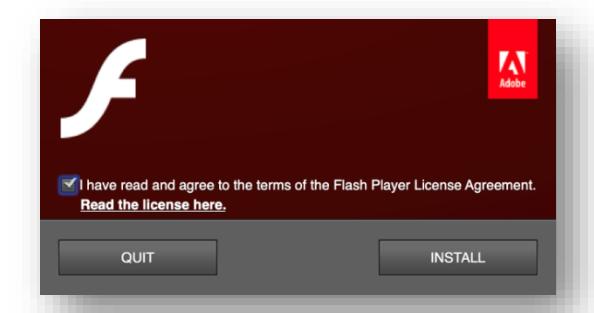

4. Cuando la instalación haya finalizado, asegúrese de tener marcada la primera opción en el cuadro de diálogo de la siguiente captura de pantalla y haga clic en *Done* **[Hecho]**.

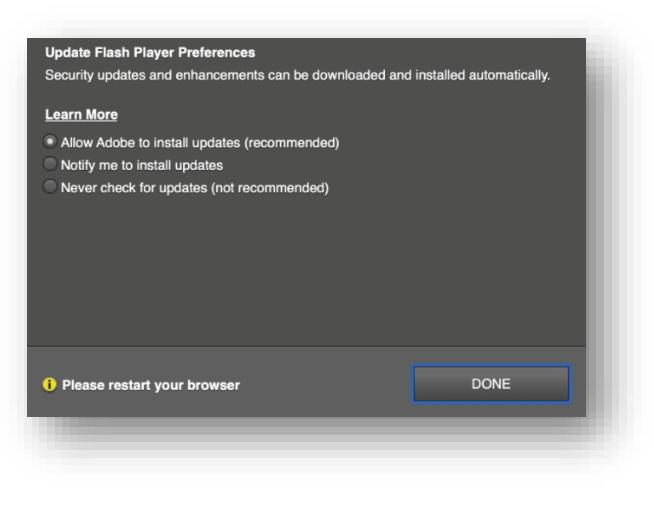

5. Reinicie su navegador

### **Habilitación del complemento Flash Player**

Si sigue sin poder ver la transmisión por Internet, es posible que tenga que **activar Flash Player en su navegador**. Para hacerlo, haga clic en el vínculo que corresponda:

e En el caso de Internet Explorer, consult[e Activar Flash Player para Internet Explorer](https://helpx.adobe.com/es/flash-player/kb/install-flash-player-windows.html) Ê En el caso de Internet Explorer con Windows 10, consulte [Activar Flash Player para IE en Windows 10](https://helpx.adobe.com/es/flash-player/kb/flash-player-issues-windows-10-ie.html) En el caso de Microsoft Edge (versión heredada) con Windows 10, consulte [Activar Flash Player para Edge en Windows 10](https://helpx.adobe.com/es/flash-player/kb/flash-player-issues-windows-10-edge.html) En el caso de Microsoft Edge basado en Chromium con Windows 10, consulte [Activar Adobe Flash en Microsoft Edge](https://support.microsoft.com/es-es/help/4532571/microsoft-edge-turn-on-flash) En el caso de Firefox en cualquier OS, consulte **Activar Flash Player para Firefox** En el caso de Safari en Mac OS, consulte [Activar Flash Player para Safari](https://helpx.adobe.com/es/flash-player/kb/enabling-flash-player-safari.html) En el caso de Google Chrome, consult[e Activar Flash Player para Chrome](https://support.google.com/chrome/answer/6258784) En el caso de Opera, consulte [Activar Flash Player para Opera](https://helpx.adobe.com/es/flash-player/kb/enabling-flash-player-opera.html)

#### **Opción "No seguro" en Google Chrome**

Si usted se conecta con Chrome, haga clic en el botón "*Not secure*" [No seguro] en la barra de direcciones (URL), autorice "*Flash*" haciendo clic en "*Allow*" [Permitir] y vuelva a cargar la página (véase la captura de pantalla siguiente):

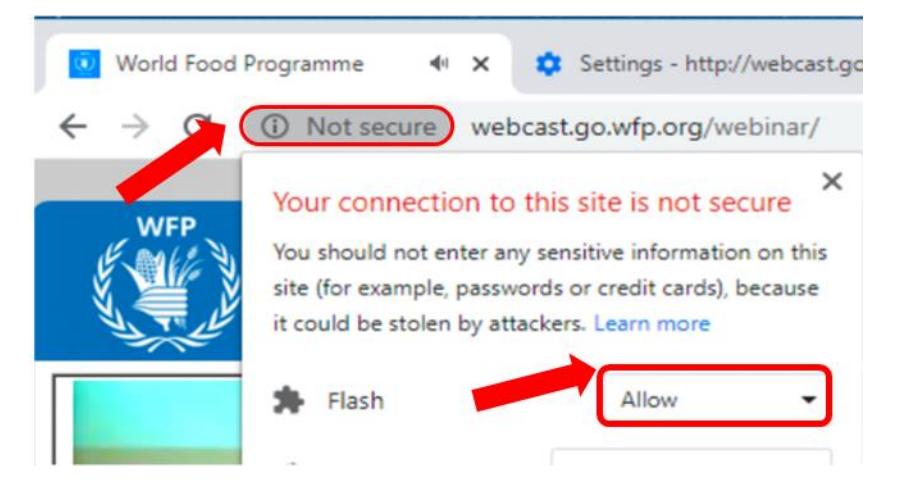